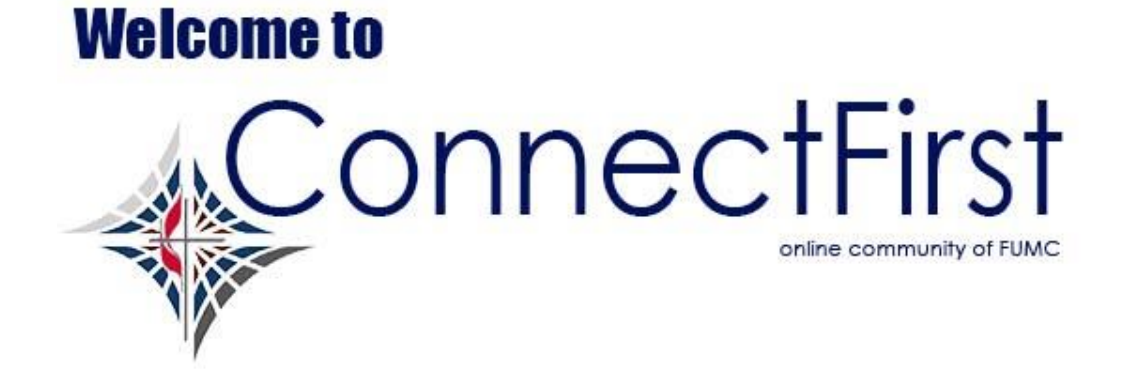

## **How to Set Up Online Giving**

More and more FUMC Pearland members are opting to support the church through online giving using a credit/debit card or E-check. By making your tithe or offering online, you continue to support the mission and ministry of FUMC Pearland even if you are away. The following are complete step-by-step instructions for your convenience.

## **1. Open Online Giving**

You can get to the online donations page in one of several ways – click the link in the weekly E-Connect, go to the homepage and click GIVE ONLINE in the upper right section.

\*If you have never set up an online account with the church, you may give anonymously. If you wish to give anonymously skip to step 3.

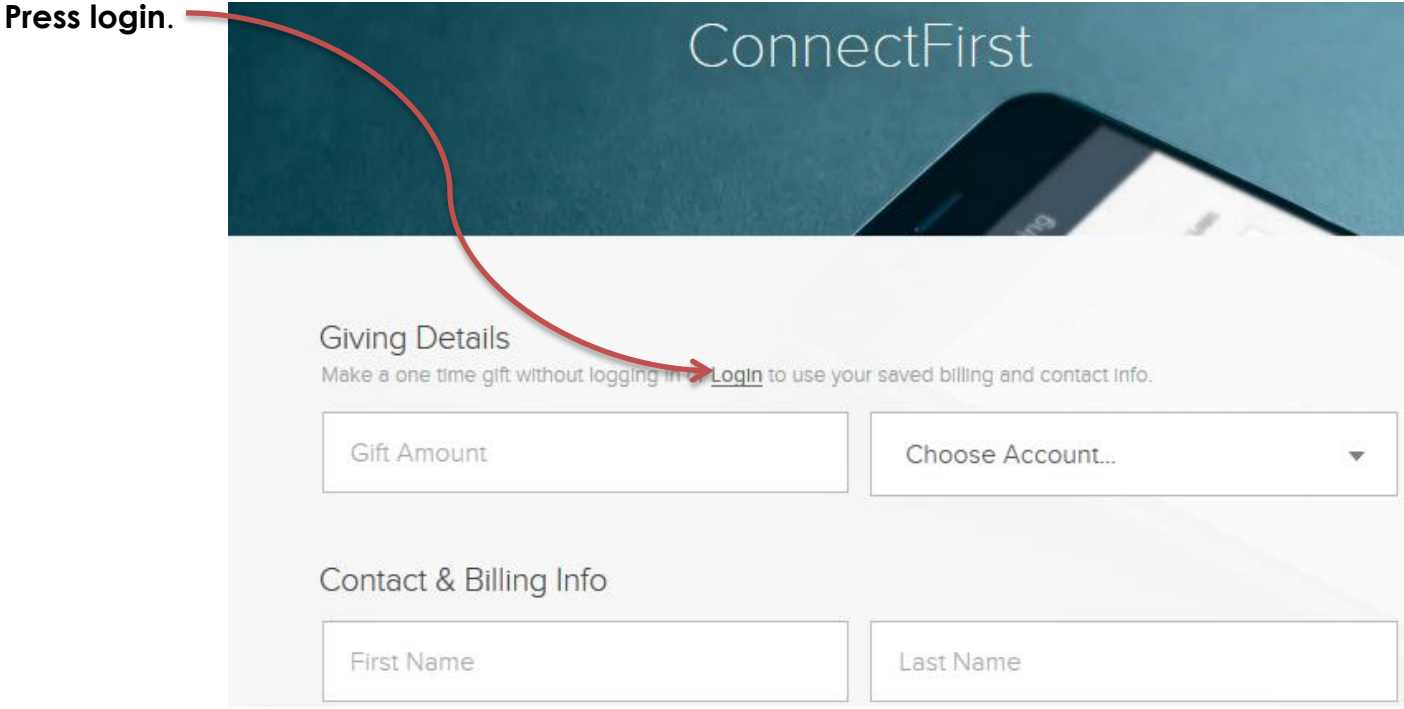

## **2. Enter login information**

Typically, the Username is your email address. However, you can edit this in your profile. If you are logging in from a mobile device and choose Mobile login, you will not be able to access online giving. Log in as you would on your PC.

Once logged in, ch time Gift. If you wou up recurring donati select Repeating G

> Q) Mess **Q** Peop (\$) Give

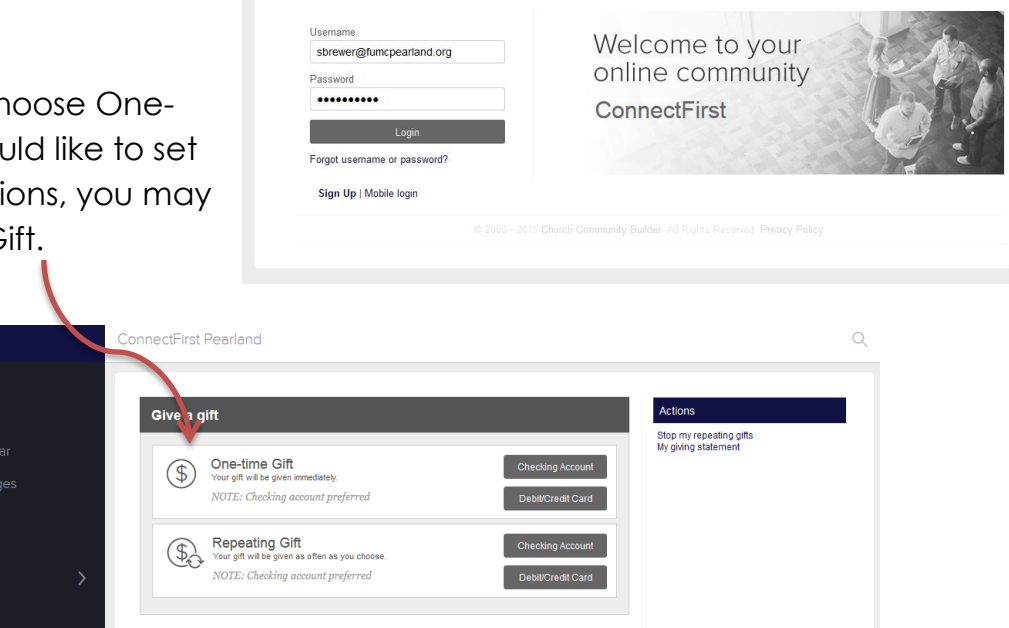

## **3. Schedule your donation**

Enter your gift amount. FUMC Pearland has several choices for your gift. The General Ministry Budget 2016 (it is through tithes to the General Budget that the church supports ministry and mission). Other options for your offerings are the Permanent Endowment Fund, Missions, or Building Debt Retirement. These are not all the options you have and they are always changing. Be mindful of which

account you choose for your donations!

\*For anonymous donations, only credit/ debit cards are accepted. E-checks are available when you are logged in.

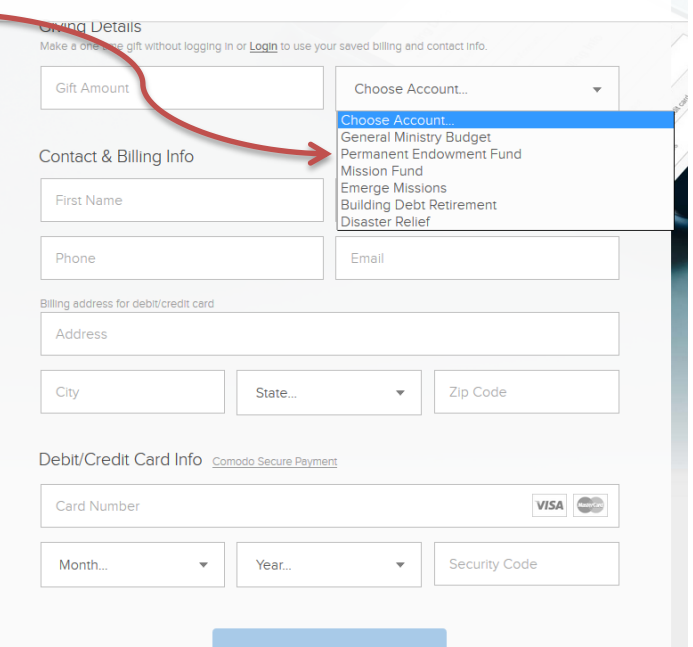

For Repeating Gifts, choose Checking Account (preferred) or Debit/Credit Card.

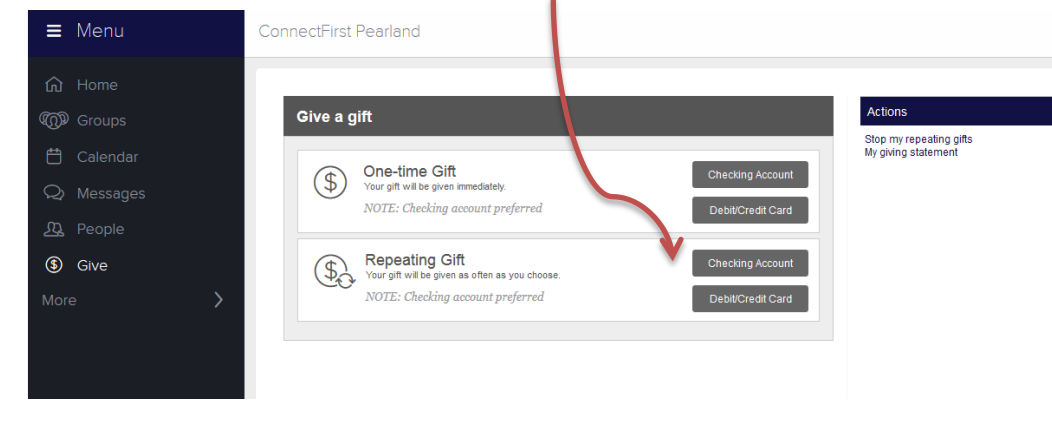

Type in the amount you wish to give on a regular basis and the account to which you are donating. Select the frequency; weekly, every two weeks, monthly, quarterly, or annually. Fill in the date that you wish to start this regularly occurring gift and notate when you would like the last donation to occur.

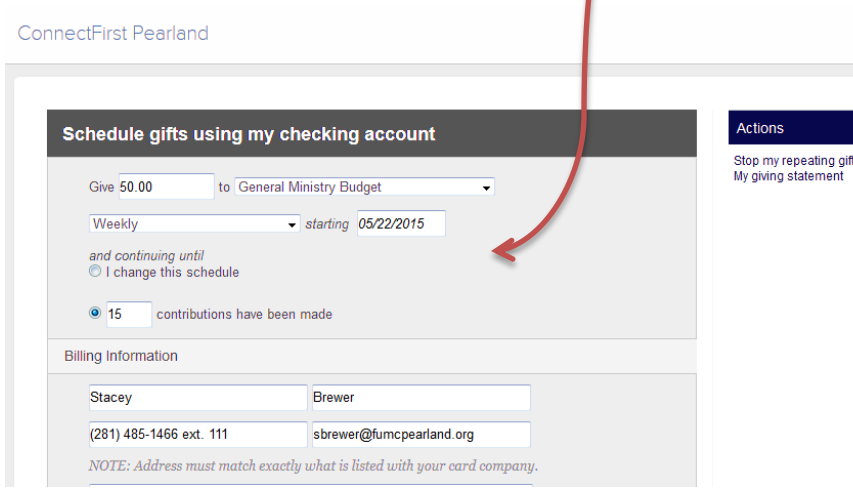

Fill in all the billing information, card or checking information, and check the Authorization Confirmation section. Now, click Submit. \*From this screen, you can also Stop your repeating gifts or look at Your giving statement.

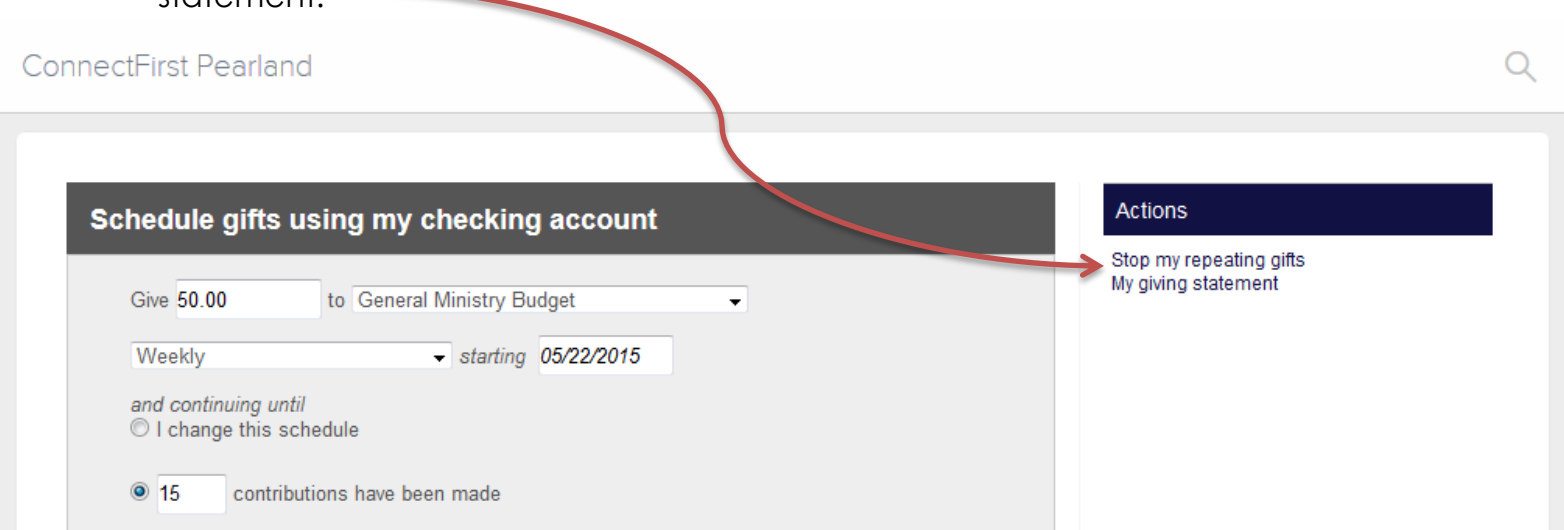

For Flower purchases, Memorial Donations, Easter Lilies and other special onetime opportunities, please use the specialized form (links are displayed on the website) to make sure we receive all the information we need.

Once you have set up your online account, you can check your giving statement as often as you like. You can also see any other payments you have made as well.

Keep your email (login) and password in a secure (but handy) location to avoid any delays when you are ready to make changes to your contributions or profile information. *FUMC Pearland does not have your log-in information*.

Envelope numbers are no longer necessary. Don't worry about having one or using one at any time!